## *Workshop excerpt taken from the live webinar*

# **Intro to Animation with After Effects**

Create an animated composite by combining video with graphics and text in After Effects. Apply a displacement effect to the text in order to create a realistic distortion from the video.

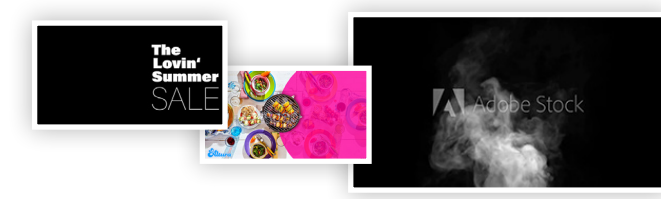

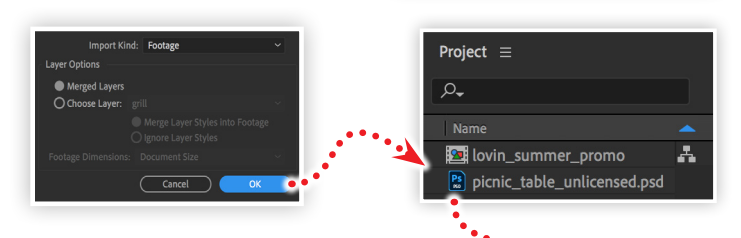

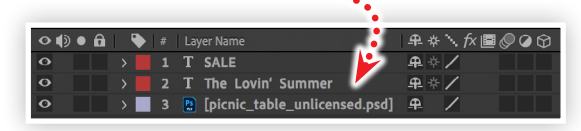

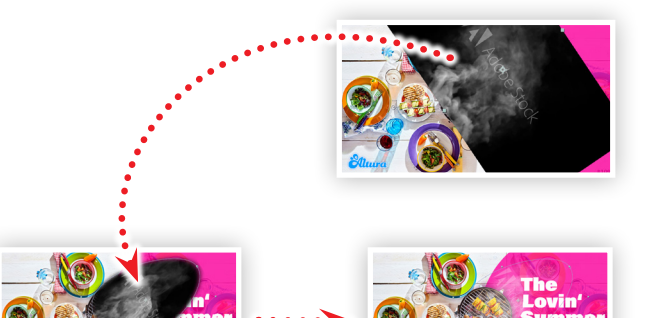

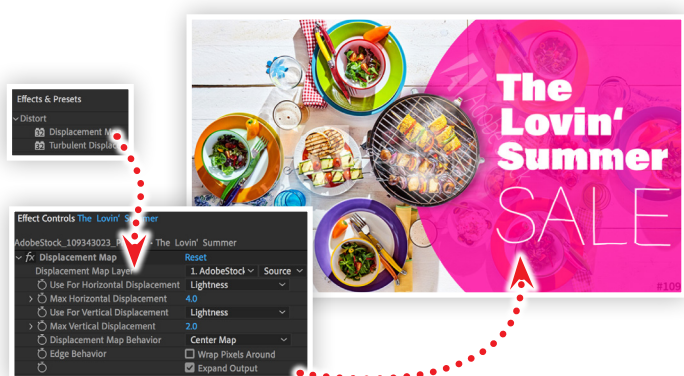

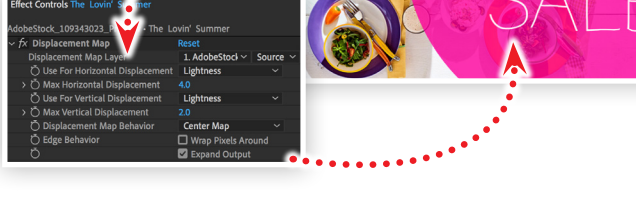

Make it with Adobe Stock.

# project files and save them to your computer:

**1. Download the following assets**

*Adobe Stock image:* [White steam spins...](https://stock.adobe.com/250140848) *by flashmovie Adobe Stock image:* [Project files](https://www.cc-elearning-project-files.com/download/?file=2020_04_14_workshop_assets.zip) *by Codify Design Studio*

Download the following preview video from Adobe Stock and the

#### **2. Import the Photoshop layout into After Effects**

Launch After Effects and open the project file named *lovin\_summer. aep*. Choose Import from the File menu, locate the file *picnic\_table\_ unlicensed.psd*, click Open, then:

- Choose Footage from the Format drop down menu
- Choose the Merge Layer Styles option, then click OK

### **3. Adding layers to the composition**

Drag the PSD file from the Project panel into the Composition panel, then drag it to be the bottom layer of the Timeline panel.

#### **4. Import video and add a mask**

Import the preview video from Adobe Stock, place it into the Composition as the top-most layer, then set the following properties:

- Scaled X: 30 Y: 49%
- Position: X: 611 y: 210
- Rotation: 58º

#### **5. Apply a Blend Mode and mask**

With the video layer selected, draw an ellipse that encompasses the smoke without going too close to the edges. Set the Mask Feather to 60 and the Opacity to 80%. Next, set the blend Mode to Screen to hide the black background.

#### **6. Apply a Displacement Map to the text**

Select the bottom text layer and apply the Displacement Map effect from the Effects & Presets panel. Open the Effect Controls and set the following:

- Displacement Map Layer AdobeStock\_250140848...
- Use for Horizontal Displacement Lightness
- Max Horizontal Displacement 4.0
- Use for Vertical Displacement Lightness
- Max Vertical Displacement 2.0
- Displacement Map Behavior Center Map

#### **Watch the webinar recording**

Watch *Intro to Animation with After Effects* in its entirety from the [Creative Cloud Events](https://event.on24.com/wcc/r/2814156/6DB520D630D2A0B6A046B283F8E0A451?partnerref=cch2) on-demand access page.